## GUNPLA PRESENTATION VR のアンインストール方法

11 月 1 日、23 時 59 分をもちまして、本サービスは終了いたしました。 ご利用ありがとうございました。

そこで本アプリケーションをアンインストールの方法を記載いたしました。順を追ってご対応 お願いします。

## 【方法 1:WINDOWS 7 の場合】

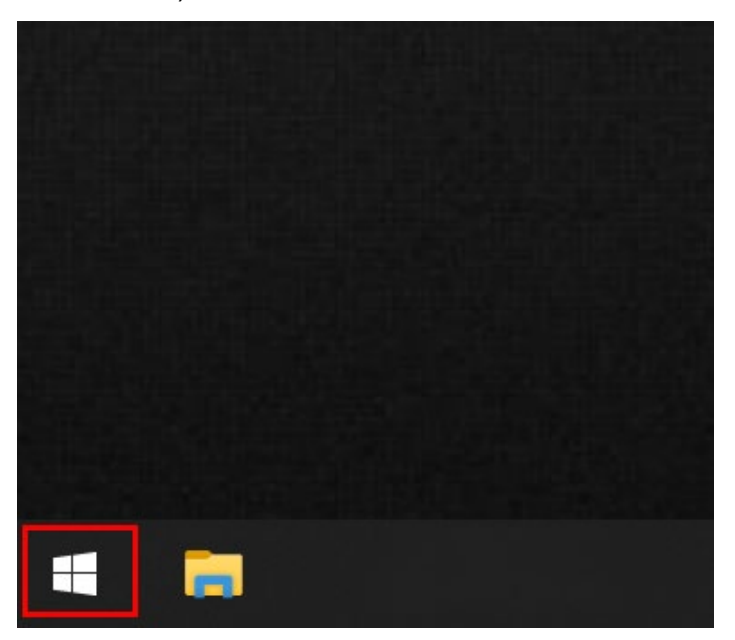

1) 左下にある Windows スタートロゴをマウスでクリックします。

2) 検索画面で「Gunpla VR」とキーボードで入力します" ※ 検索ボックスに「G」を入力すると「Gunpla VR」に関するプログラムが出 てきます。

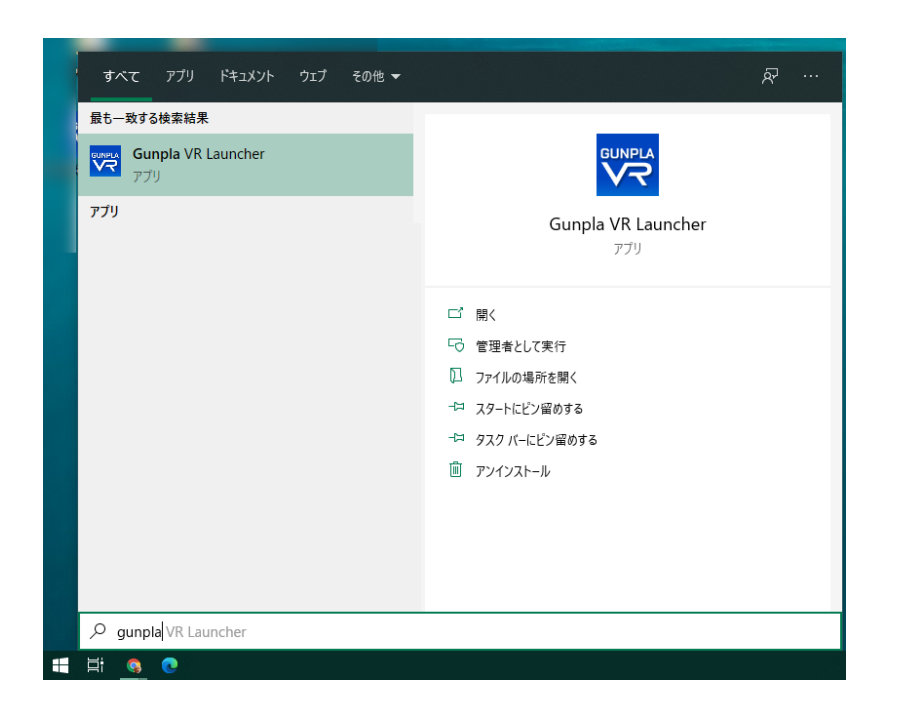

3) 「Gunpla VR」または「Gunpla VR Launcher」を右クリックして、「アンイ ンストール」を選択します。

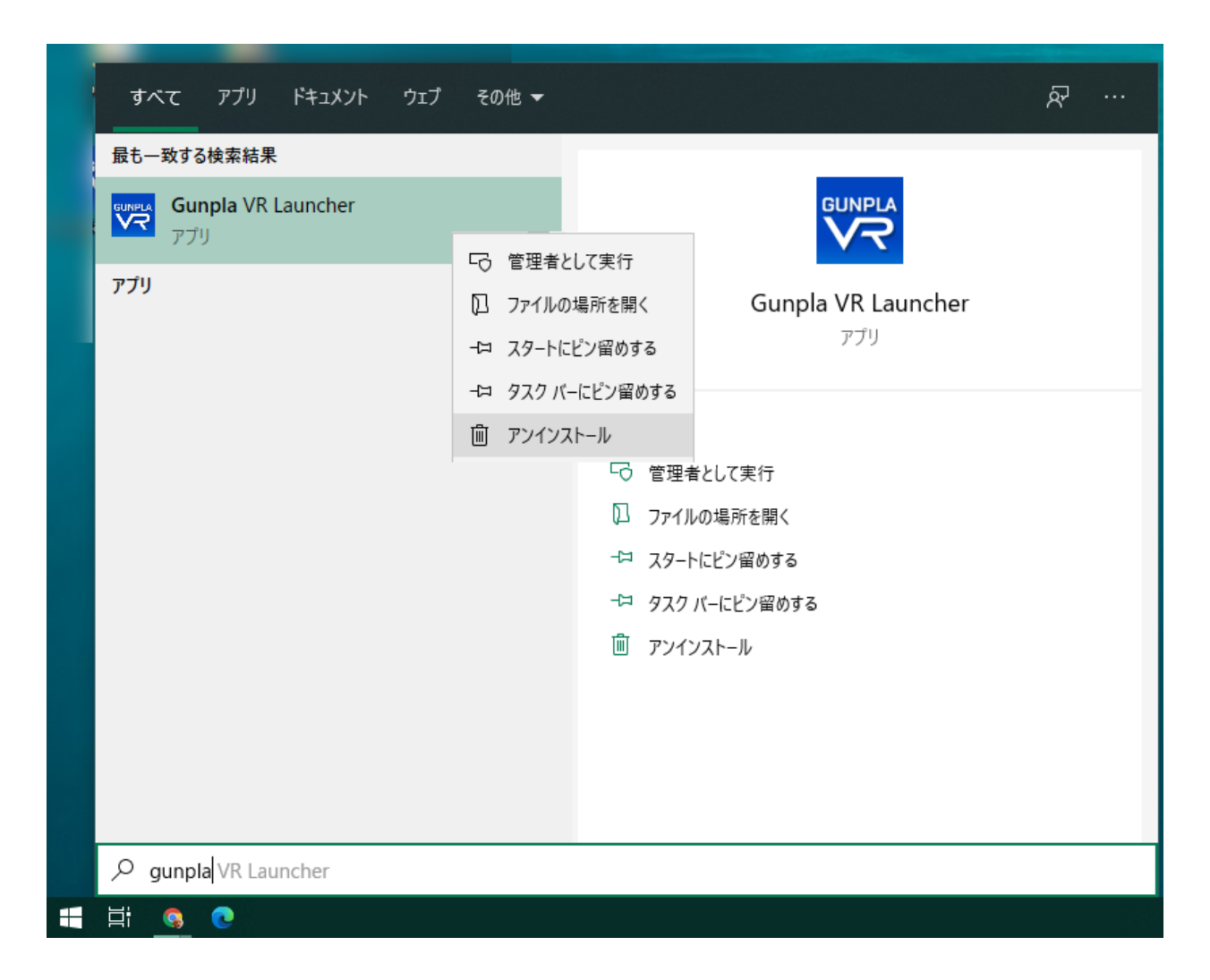

Windows のプログラムと機能パネルが表示されます。

4) そのパネルの「Gunpla VR Launcher」をクリックして、アンインストールを クリックします。

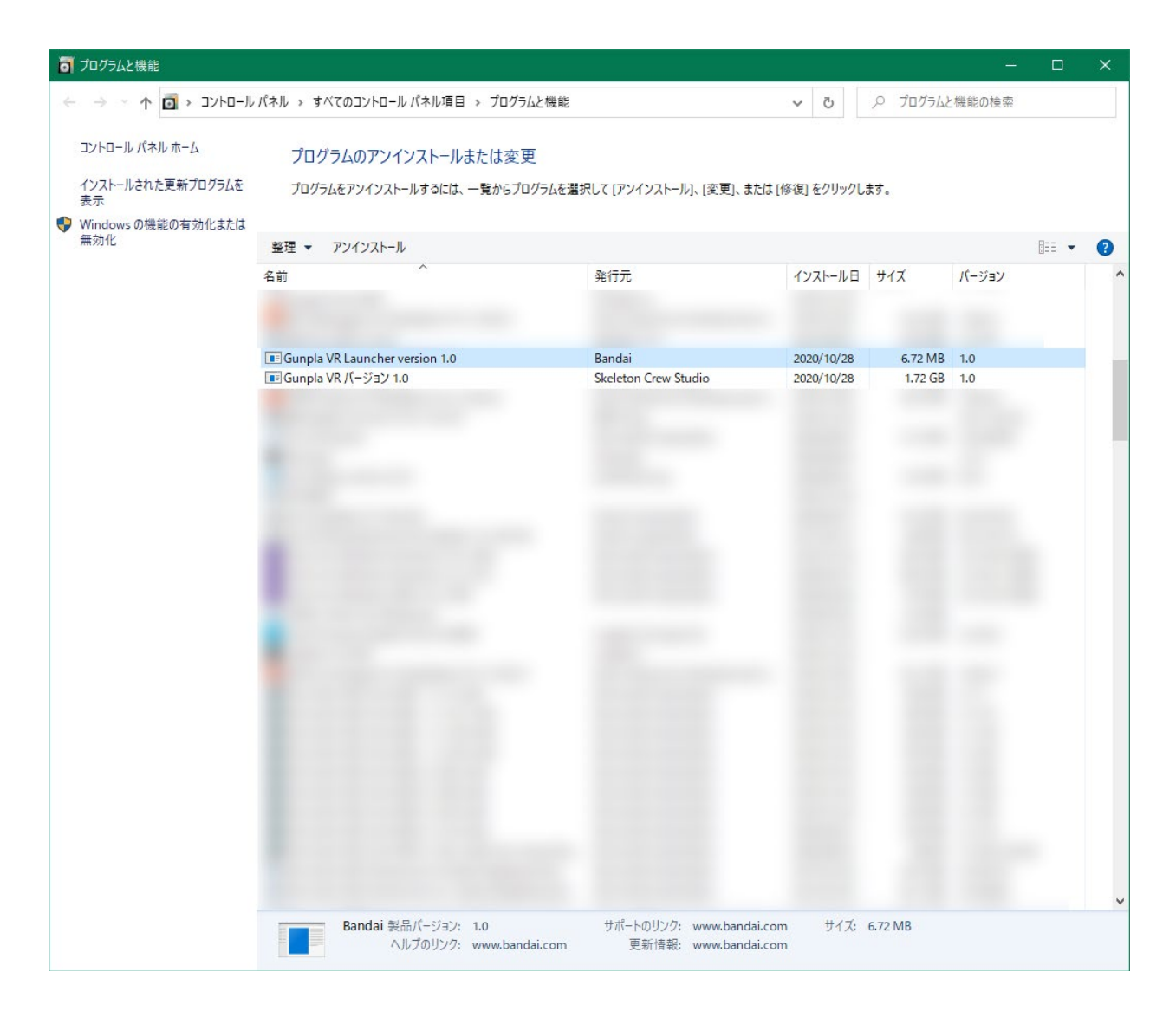

## 5) ウインドウに表示される「はい(Y)」をクリックします。

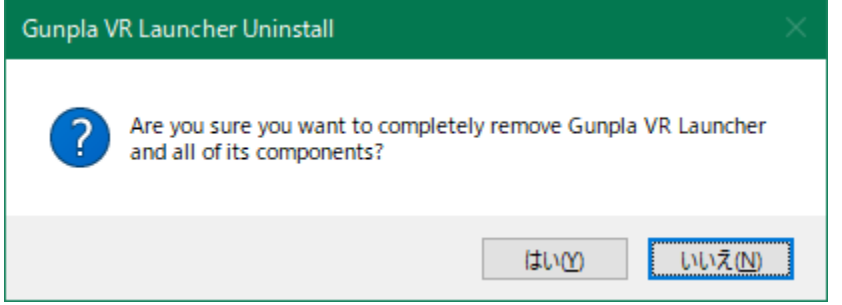

プログラムは自動的にプログラムは自動的にアンインストールされます。終了後、以下のよう な画面が表示されます。

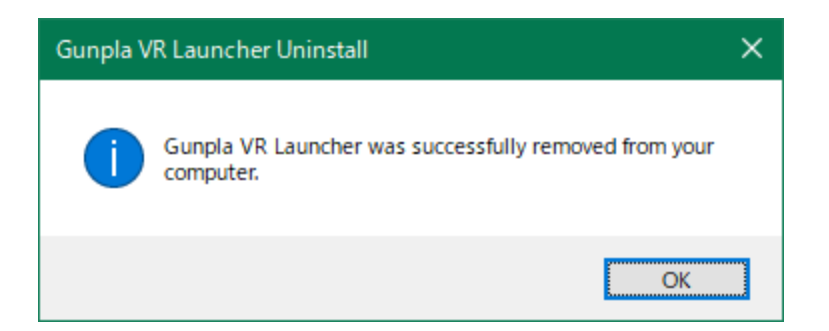

- 6) 続いて、「Gunpla VR」をクリックして、もう一度「アンインストール」をク
	- リックします。

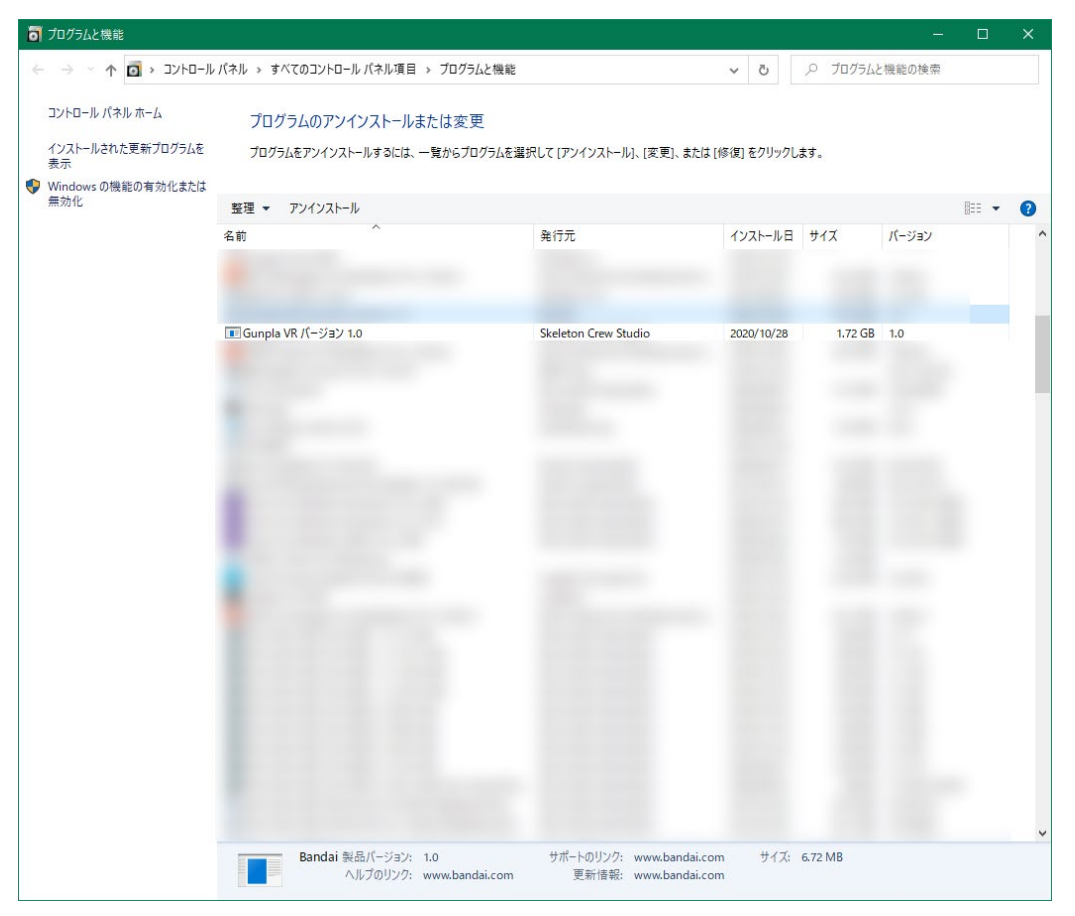

7) ウインドウに表示される、「はい(Y)」をクリックします。

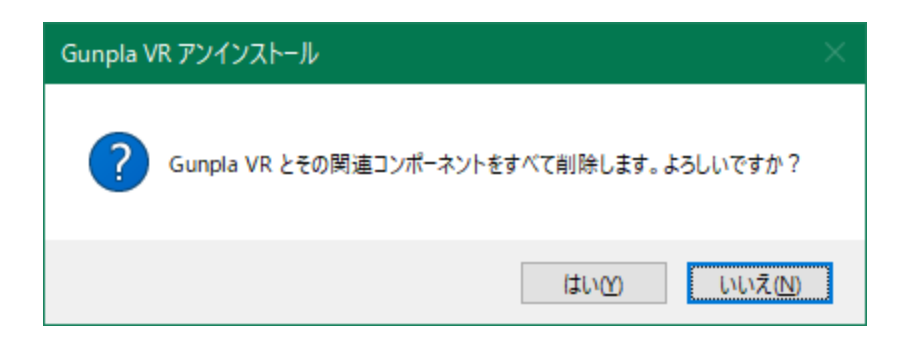

プログラムは自動的にアンインストールされます。終了後、以下のような画面が表示されま

す。

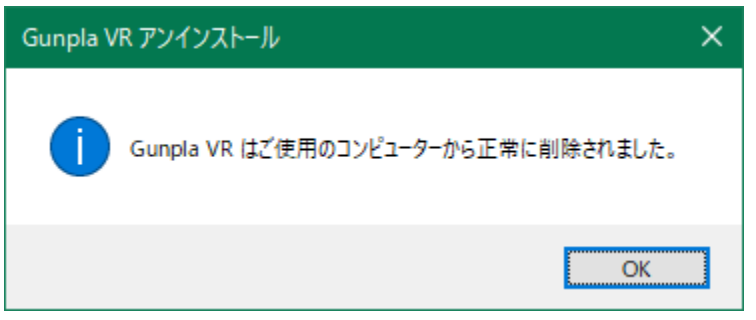

【方法 2:WINDOWS10 の場合】

1)デスクトップ上でにある「スタートボタン」(Windows のロゴになっているボタン) をマウスで左クリックして選択します。

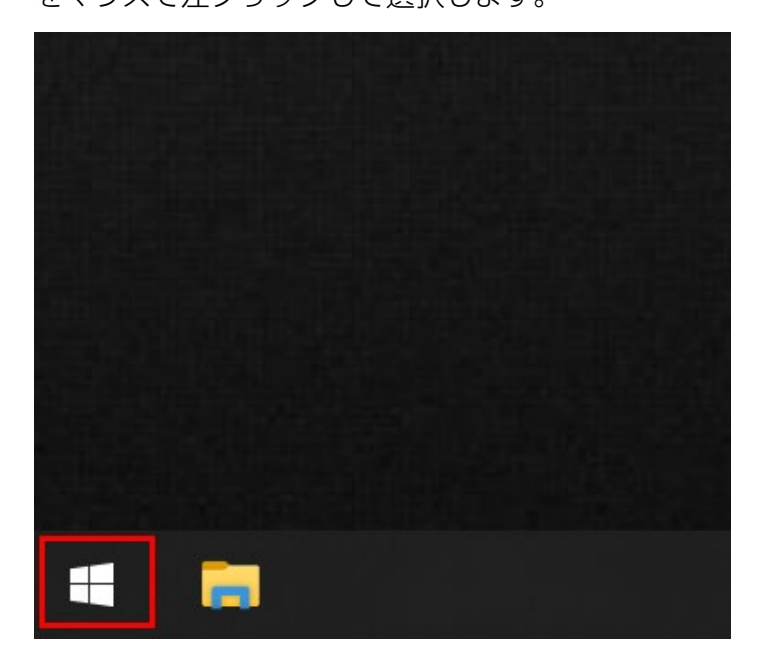

2)次に、表示される「スタートメニュー」の中から「設定」(歯車のマークのボタン) をマウスで左クリックして選択します。

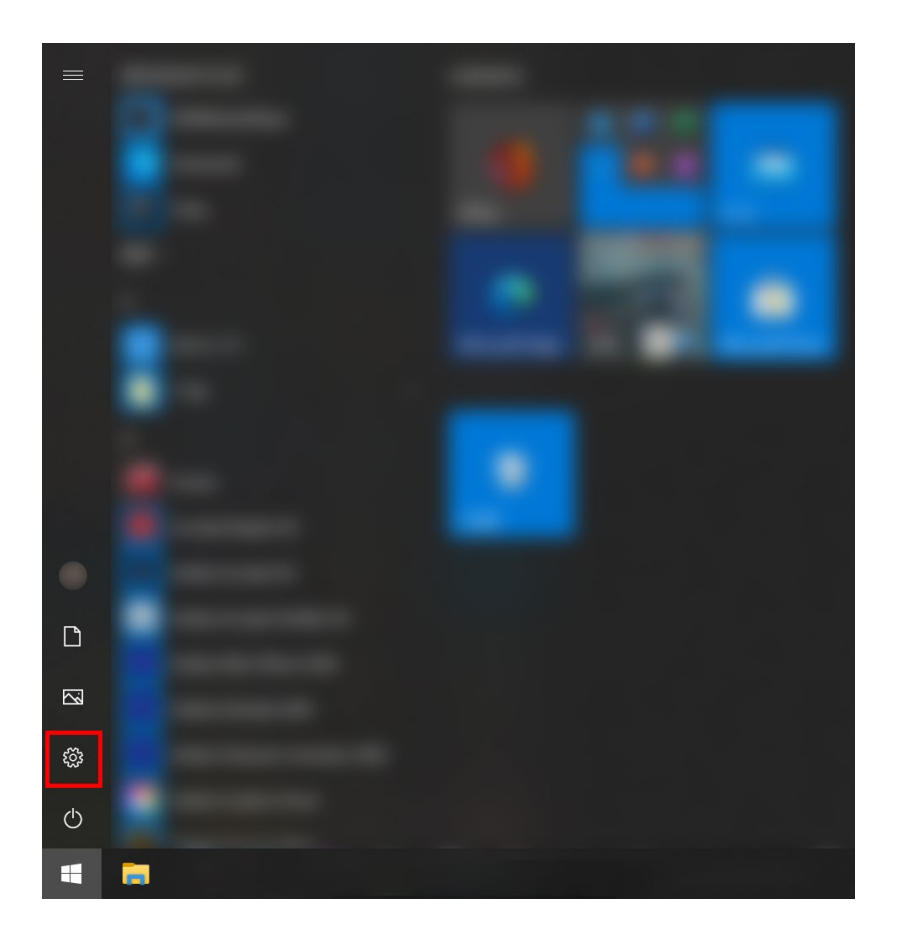

3)すると、以下の画像のように「Windows の設定」ウィンドウが表示されます。 「Windows の設定」ウィンドウ内の「アプリ」の項目を マウスで左クリックで選択してください。

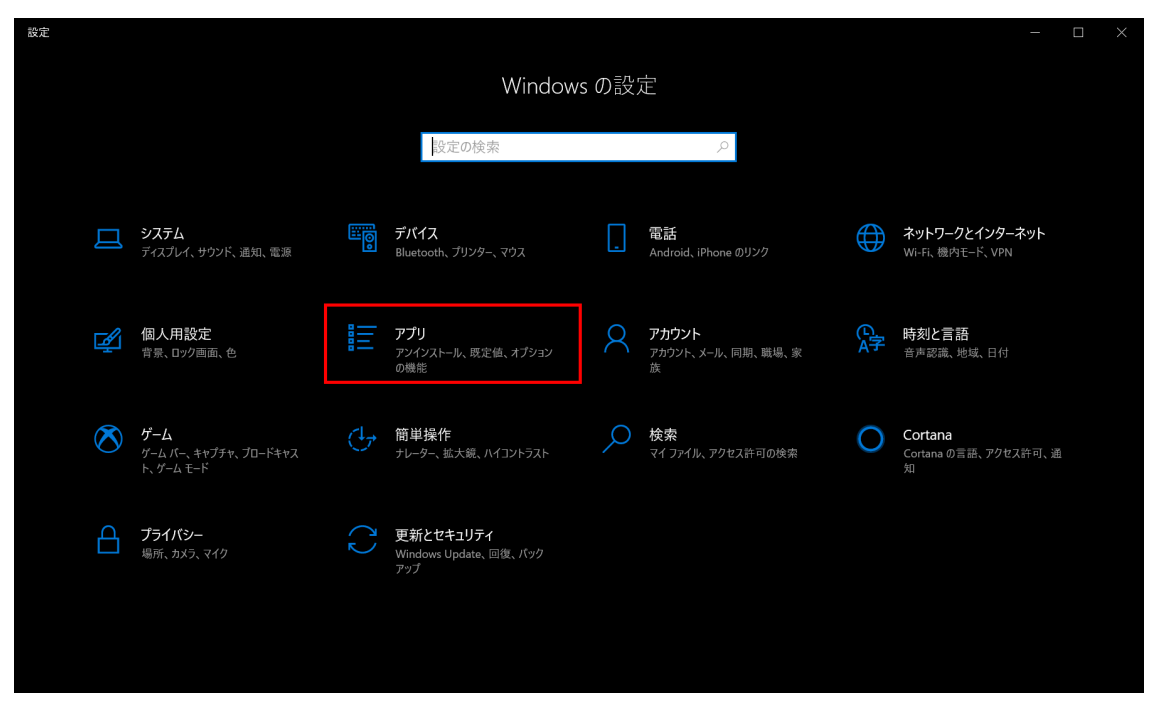

4)すると、以下の画像のように「アプリの機能」という画面が表示されます。

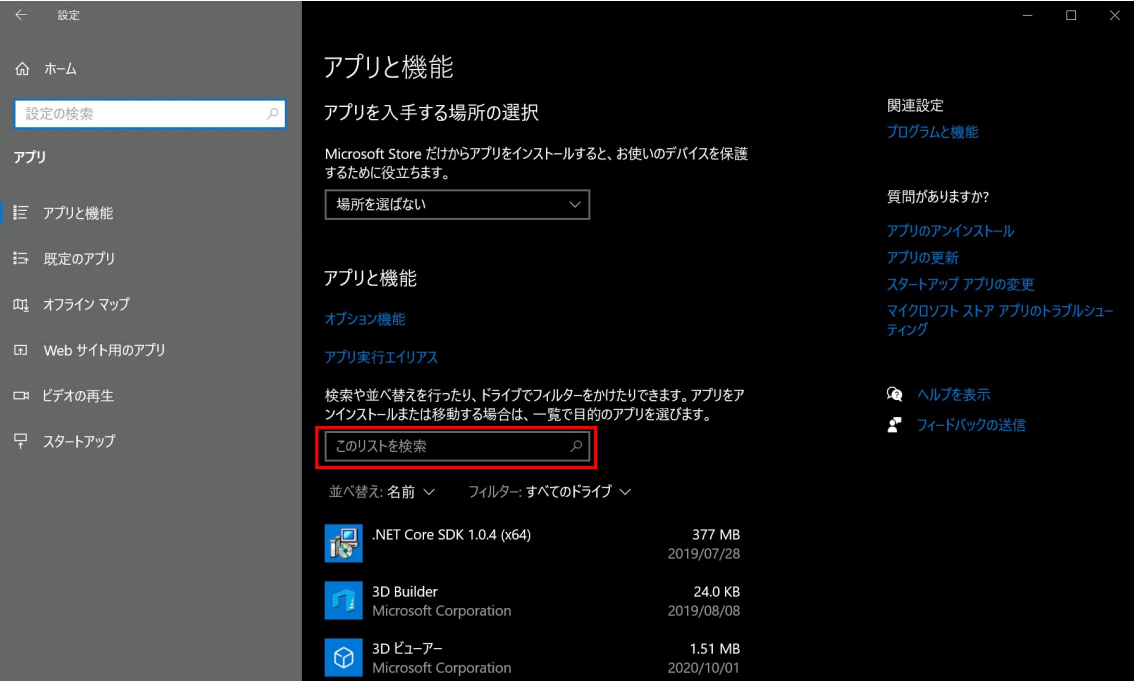

5)次に、「アプリの機能」の画面中央にある「このリストを検索」

という表記がある「テキストボックス」に「gunpla」と入力してください。

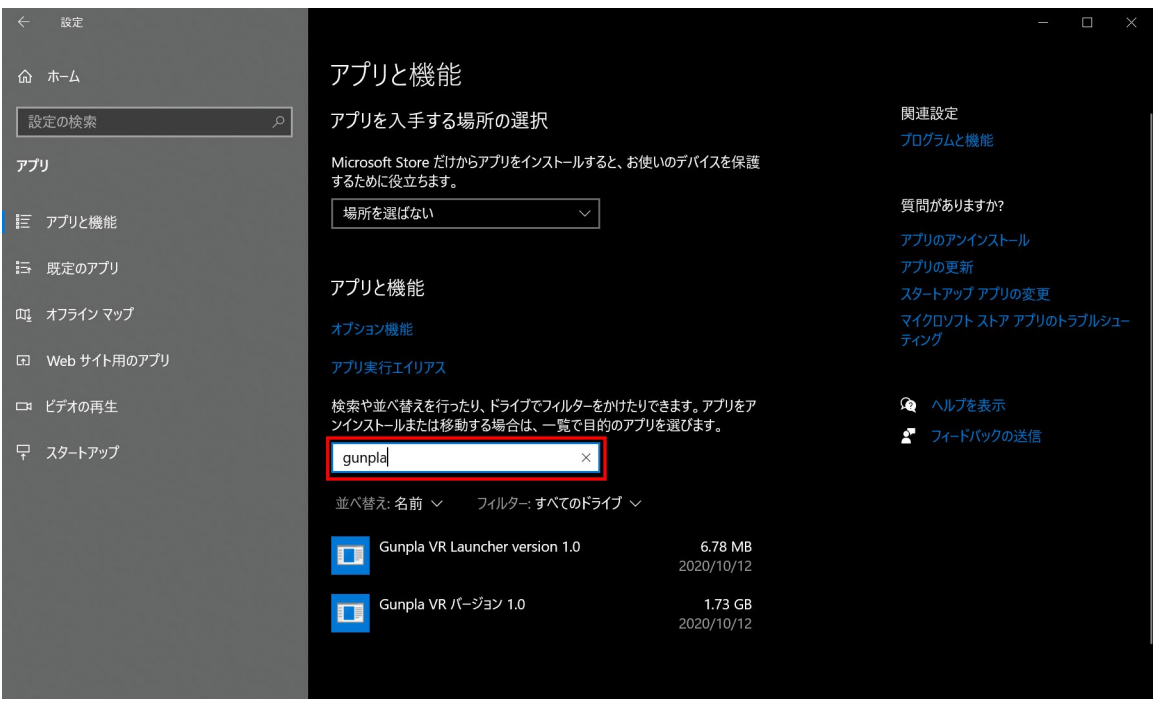

6)すると、以下の画像のように

「Gunpla VR Launcher version 1.0」

「Gunpla VR バージョン 1.0」

という 2 つの項目が表示されます。

この2つのアプリケーションをアンインストールする必要があります。

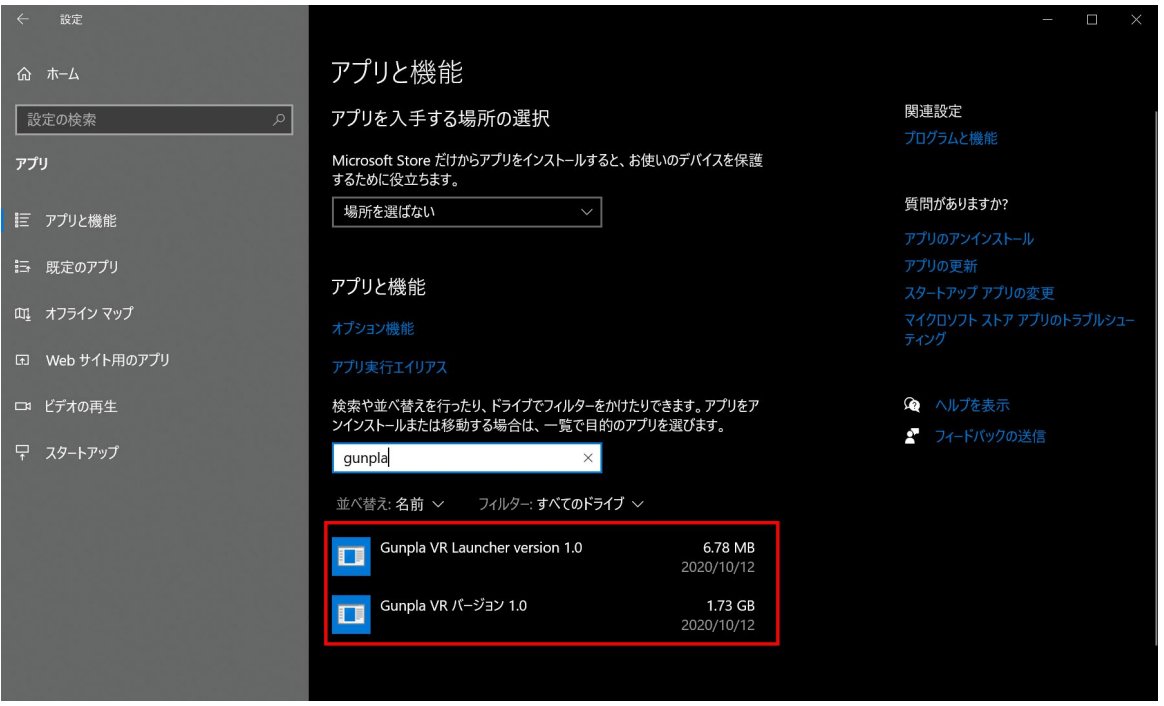

7)まずは「Gunpla VR Launcher version 1.0」を選択してください。

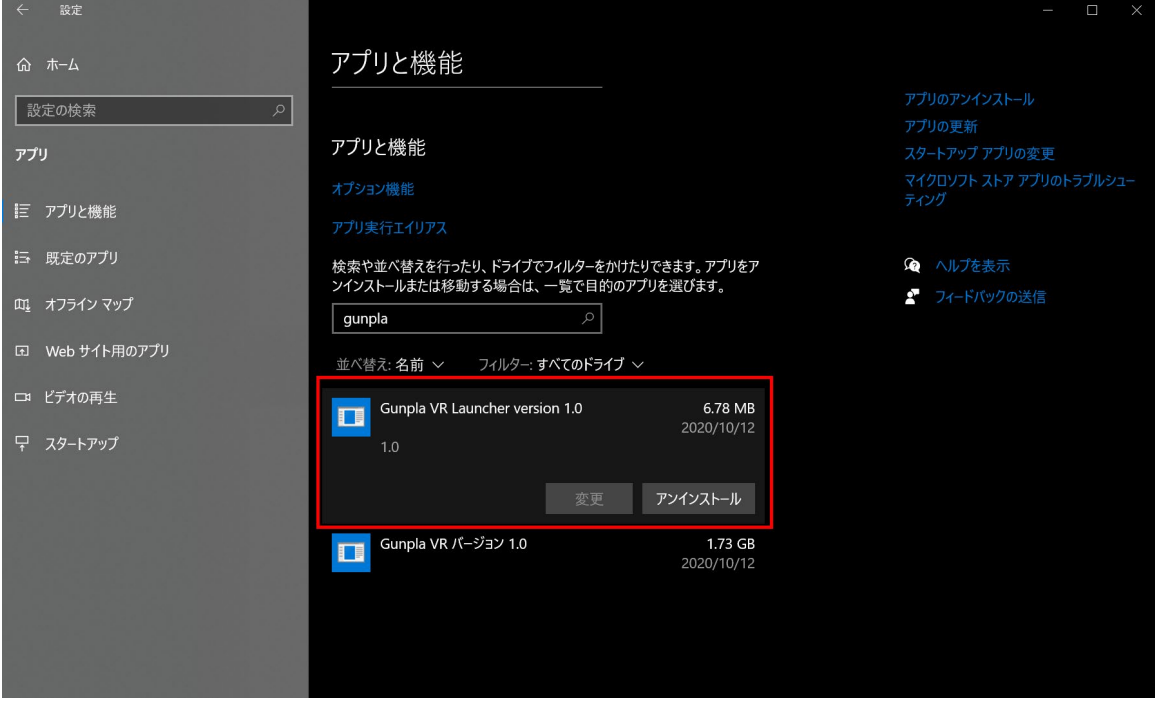

8)すると「アンインストール」と書かれたボタンが表示されます。

この「アンインストール」ボタンをマウスで左クリックで選択してください。

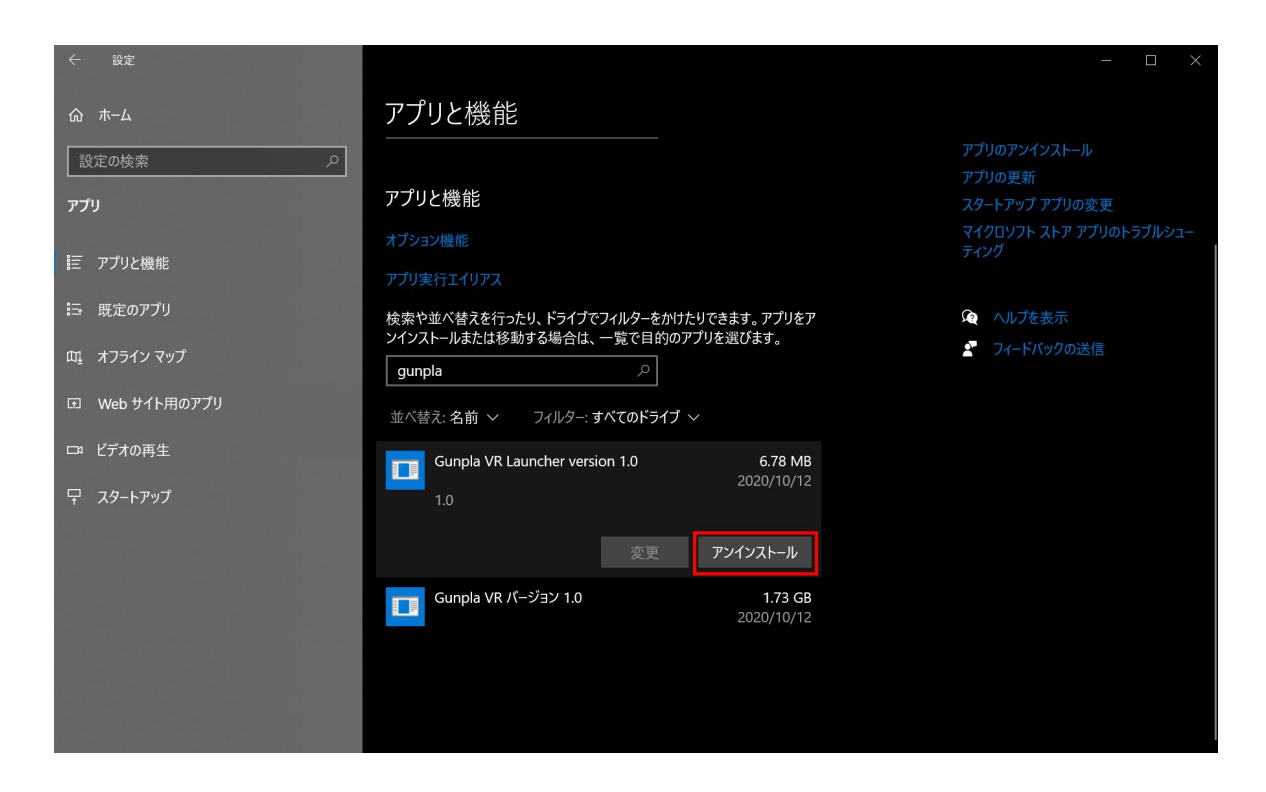

9)すると、以下の画像のようなウィンドウが表示されます。

ウィンドウに表示されている「アンインストール」のボタンを

マウスで左クリックで選択してください。

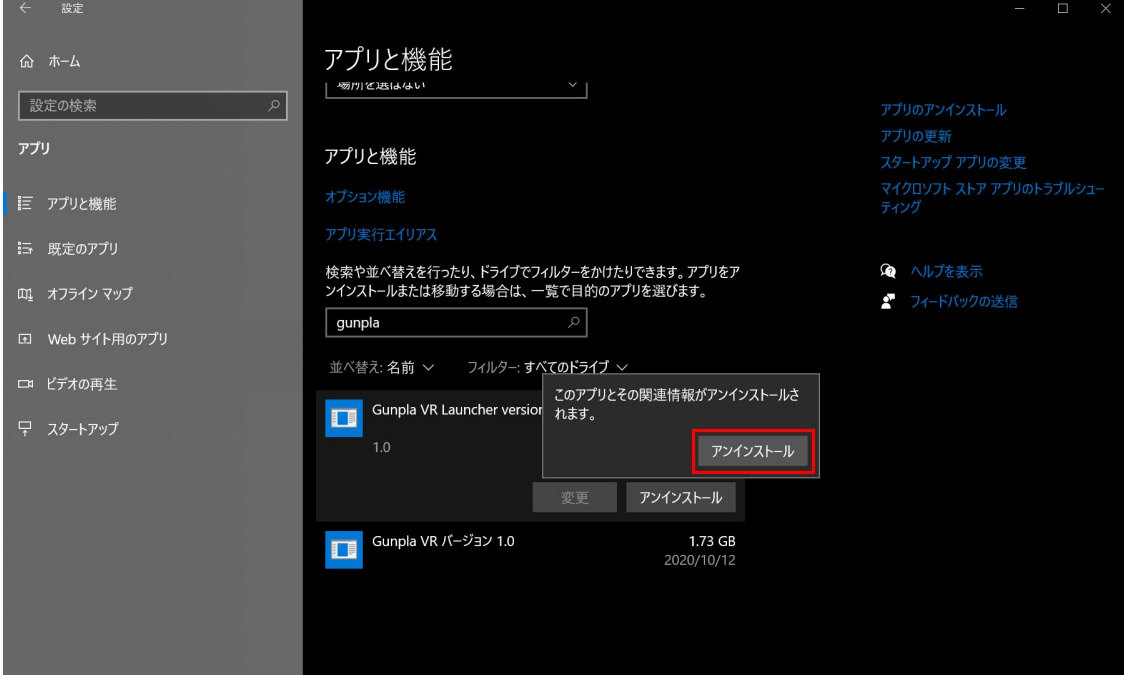

10)すると、以下の画像のようなウィンドウが表示されます。

ウィンドウに表示されている「はい」のボタンを

マウスで左クリックで選択してください。

Gunpla VR Launcher Uninstall

×

 $\times$ 

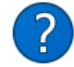

Are you sure you want to completely remove Gunpla VR Launcher and all of its components?

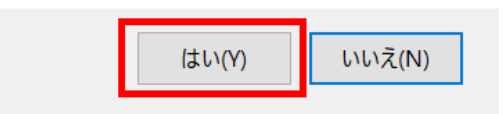

11)すると、以下の画像のようなウィンドウが表示されます。

ウィンドウに表示されている「OK」のボタンを

マウスで左クリックで選択してください。

Gunpla VR Launcher Uninstall

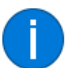

Gunpla VR Launcher was successfully removed from your computer.

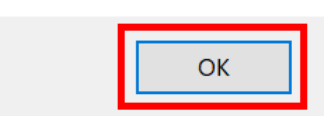

12) 同じ要領で「Gunpla VR バージョン 1.0」もアンインストールしていきます。

「Gunpla VR バージョン 1.0」を選択してください。

そして、表示される「アンインストール」ボタンをマウスで左クリックで選択してください。

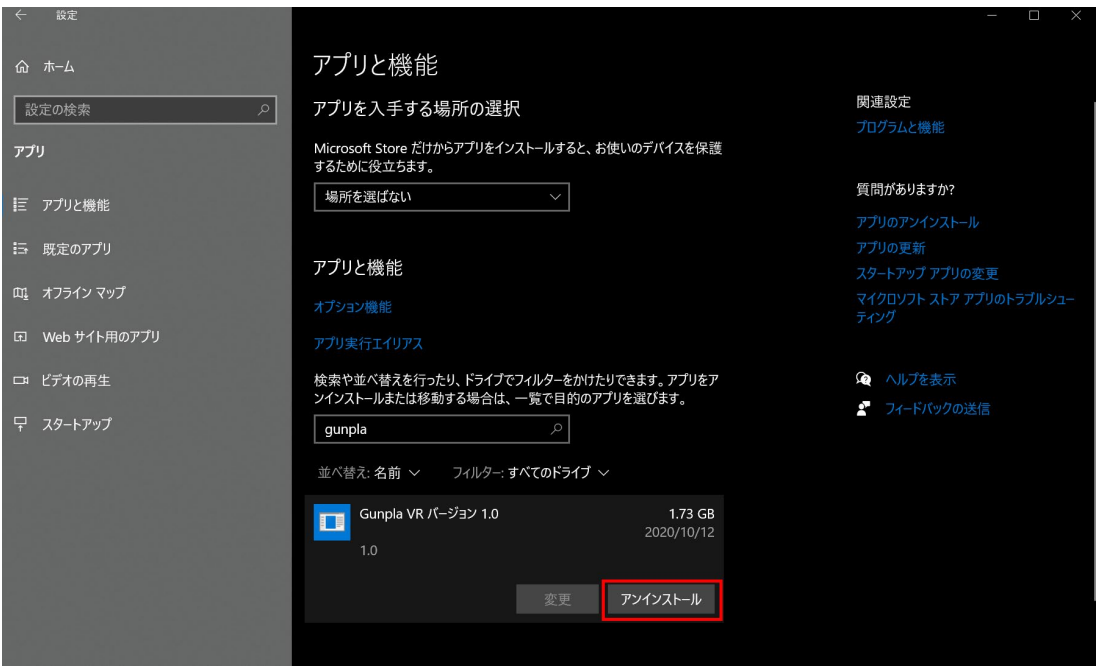

13)以下の画像のようなウィンドウが表示されます。

ウィンドウに表示されている「アンインストール」のボタンを

マウスで左クリックで選択してください。

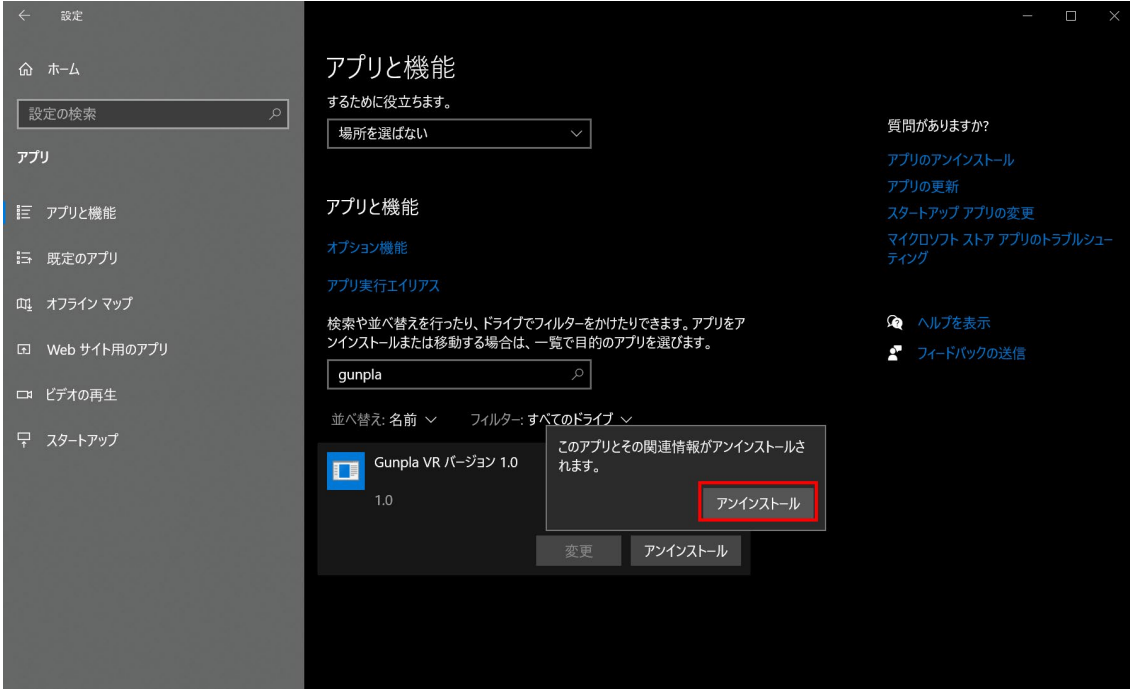

14) すると、以下の画像のようなウィンドウが表示されます。

ウィンドウに表示されている「はい」のボタンを

マウスで左クリックで選択してください。

Gunpla VR アンインストール

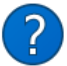

Gunpla VR とその関連コンポーネントをすべて削除します。よろしいです か?

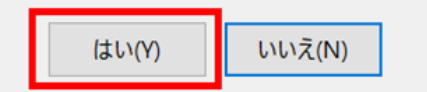

 $\times$ 

15)すると、以下の画像のようなウィンドウが表示されます。

ウィンドウに表示されている「OK」のボタンを

マウスで左クリックで選択してください。

Gunpla VR アンインストール

Gunpla VR はご使用のコンピューターから正常に削除されました。

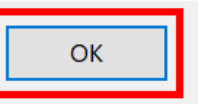

 $\times$ 

アンインストール作業は以上となります。